Signing into VMWare View on a **O** chromebook

**Step 1:** Follow the steps to sign into a chromebook.

**Step 2:** If this is the first time signing into the chromebook, it might take a few minutes for the VMWare View App to download. When it has finished downloading, it will show up in the task bar.

**Step 3:** Once the VMWare Horizon View App has loaded you will see it on the task bar. Open it.

**Step 4:** The Horizon View app might ask for a server name. Type "view.csh.k12.ny.us"

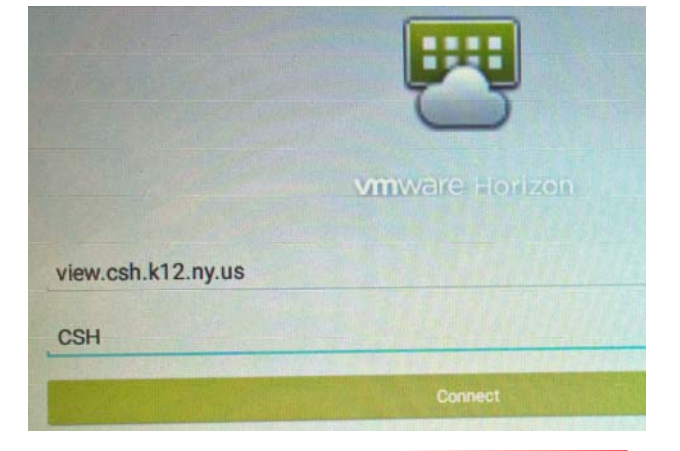

**Step 5**: Use your CSH username and password to log in. Step 6: Select your desktop.

Q

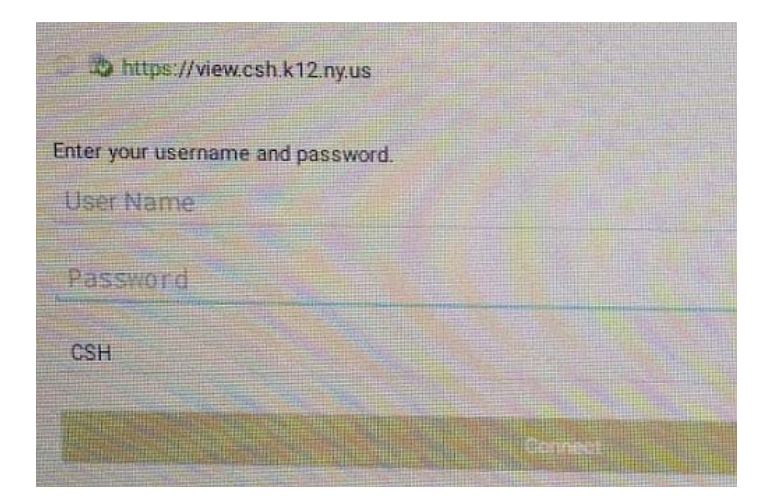

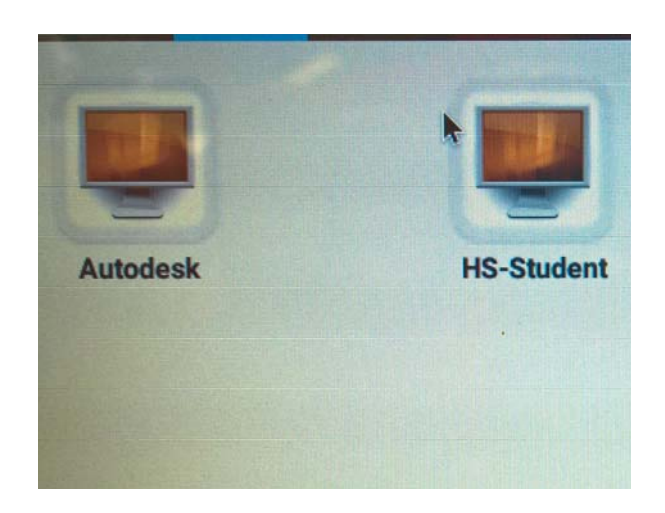

**Tip:** Use the "fullscreen" hotkey to go in and out of fullscreen.

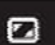